## **USING THE ZOOM TOOLBAR**

**Zoom Toolbar** – Move your mouse pointer to the bottom of the screen and it pops up. Pressing the Alt key toggles the toolbar on and off.

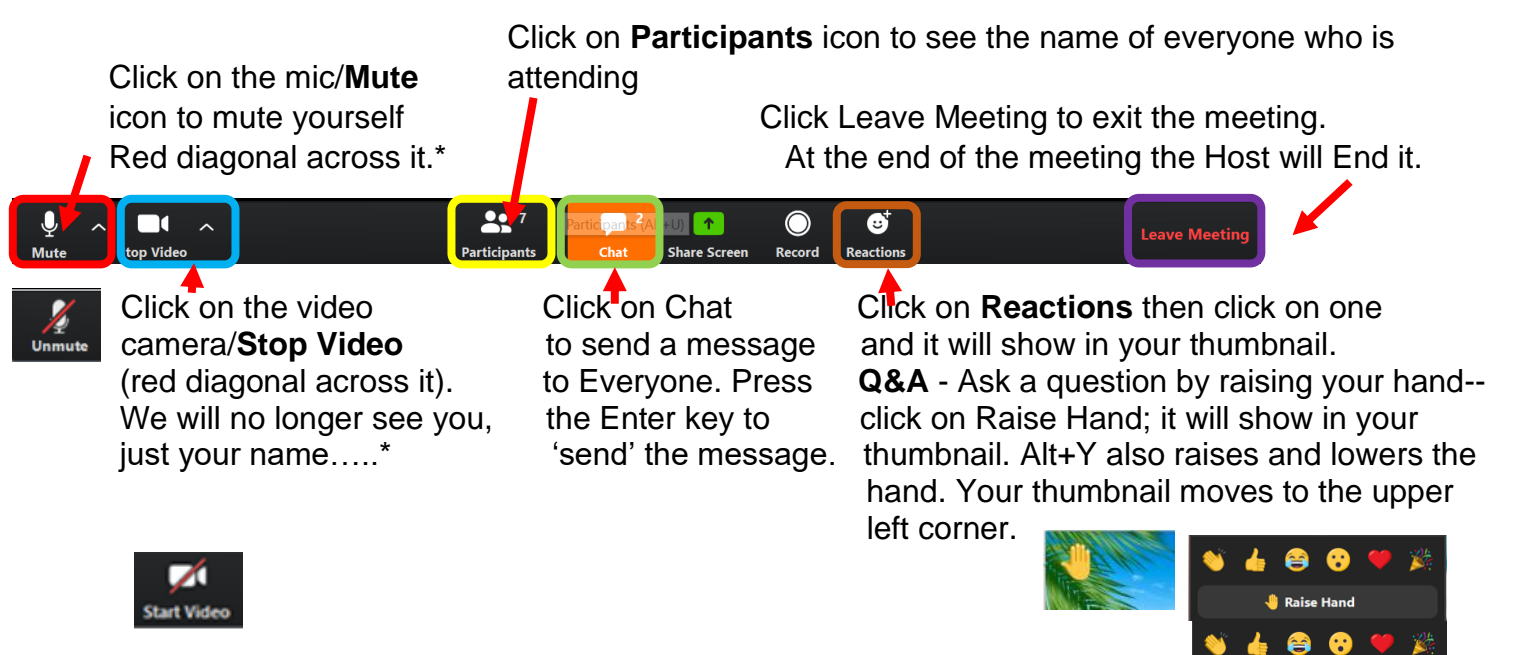

\*When you are muted, you can also press and hold the spacebar (make sure you have clicked on the screen) to speak or Alt+A to mute/unmute.

\***Gallery View/Thumbnail** is where you see participants or, if you don't have a webcam or laptop camera, participants will see your name or static picture. This is the Brady Bunch or Hollywood Squares view. Change your view in the upper right corner of the Zoom window.

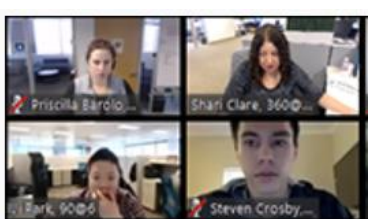

Lower Hand

## **Rename Yourself**

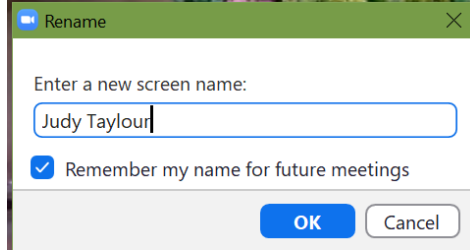

If your name is not on your thumbnail picture, perhaps it is your phone number or Jake's iPad, click on the 3 dots in the upper right corner of your thumbnail and Rename yourself OR right click on your picture and Rename yourself. If you are attending an APCUG workshop, thanks for adding the name of your group

**Chat –** Everyone - Type your message and press the enter key. To send a private message, click on the down arrow and the person's name you want to send a private chat to. The meeting can be scheduled with Private chats disabled. You can Save (download) what is in Chat by clicking on the 3 dots. It saves as a .txt file in your Zoom folder. n File

To: Everyone  $\sim$ 

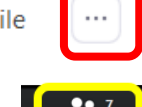

**Participants icon –** Shows the Host, Co-host, and Participants and their status (mic on/off, video on/off), hand raised…..

**View –** Controls are in the upper-right corner.

**Gallery –** You see Thumbnail pics of all participants (see above). A green or yellow line is around the person speaking. You can see up to 49 participants on one computer screen. 门

If you see an arrow on the right side of the screen, click to see more participants.

**Speaker View** – This view fills the screen with the active speaker; the thumbnails will be at the top or right of the screen.

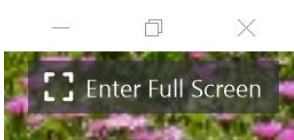

**Full Screen** – You only see the active speaker.